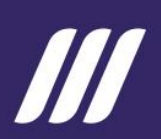

# MANUAL de Usuario Sistema Integrado de Planificación e Inversión Pública -SIPelP

Módulo de Seguimiento a la Planificación Institucional **Gasto No Permanente** 

Marzo 2024

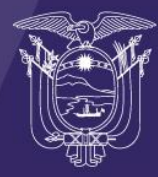

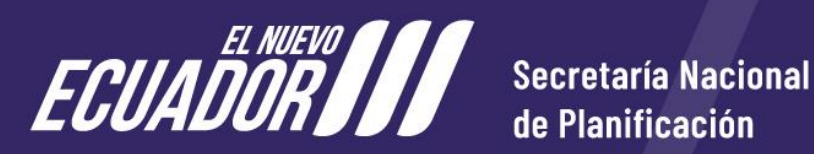

de Planificación

# **Tabla de Contenido**

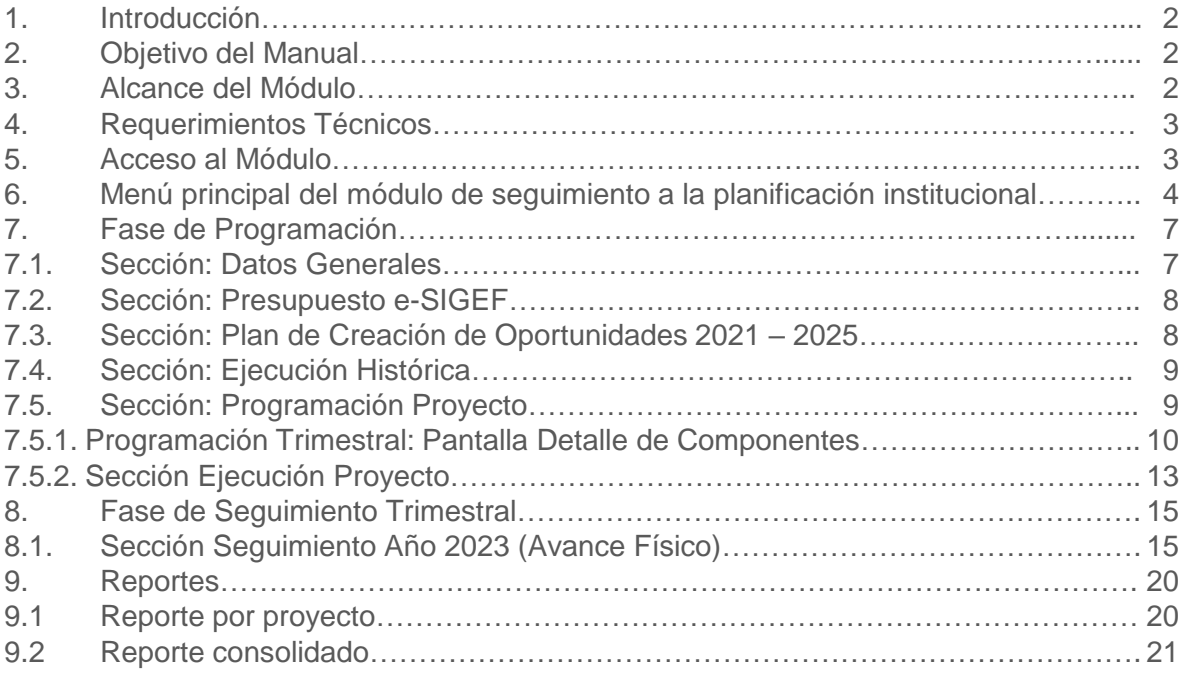

#### **1. Introducción**

La Secretaría Nacional de Planificación coordina y articula la planificación a mediano y largo plazo, orientada al desarrollo sostenible e incluyente del país, considerando mejoras a la calidad de vida de la población.

Dentro del ciclo de la Planificación Nacional, el Subsistema de Seguimiento y Evaluación tiene el propósito de monitorear y evaluar las políticas públicas en el marco del Sistema Nacional Descentralizado de Planificación Participativa.

Las entidades que reciben recursos del Presupuesto General del Estado, en el ámbito de sus competencias, identifican y establecen la programación de su planificación institucional a corto y mediano plazo, lo cual orienta la toma de decisiones y el curso de acción encaminado a la generación y provisión de productos (bienes y /o servicios) que benefician a la ciudadanía. Al formular la planificación, las entidades identifican las metas que esperan alcanzar y que contribuyen a cumplir con los objetivos de la Planificación Estratégica, Planes Sectoriales y del Plan Nacional de Desarrollo.

El Plan Anual de Inversiones – PAI, es el instrumento de programación anual que contiene la descripción presupuestaria de los estudios, programas y proyectos de inversión pública prioritarios para la asignación de recursos, correspondiente a las entidades, instituciones y organismos del sector público que reciben o recibirán financiamiento a través del Presupuesto General del Estado.

#### **2. Objetivo del Manual**

Brindar a las instituciones del sector público (exceptuando Gobiernos Autónomos Descentralizados) una guía sobre el uso de la herramienta del Módulo de Seguimiento a la Planificación Institucional del Sistema Integrado de Planificación e Inversión Pública (SIPeIP), para el ingreso de información de estudios, programas y proyectos de inversión que se financian con recursos del Gasto No Permanente del Presupuesto General del Estado.

#### **3. Alcance del Módulo**

Recopilar información de programación y ejecución de avance físico de los estudios, programas y proyectos de inversión pública de las entidades del sector público que conforman el Plan Anual de Inversiones.

### **4. Requerimientos Técnicos**

Para el ingreso a los enlaces web de la Secretaría Nacional de Planificación, es necesario los navegadores:

Mozilla Firefox Internet Explorer *e* Internet (Versión 91.8) (Versión 11 )

### **5. Acceso al Módulo**

Para el funcionamiento eficiente del Módulo de Seguimiento a la Planificación Institucional – Gasto No Permanente, se debe utilizar únicamente los navegadores Internet Explorer (Versión 11) y Mozilla Firefox (Versión 91.8.0) los cuales se los puede descargar gratuitamente desde Internet.

El ingreso al Módulo de Seguimiento a la Planificación Institucional, se lo realiza a través de la página web de la Secretaría Nacional de Planificación [\(www.planificacion.gob.ec](http://www.planificacion.gob.ec/)), sección **Servicios**, elegimos la opción **Programa / Servicios**, seleccionamos **Sistemas** y, a continuación el recuadro **Sistema Integrado de Planificación e Inversión Pública**.

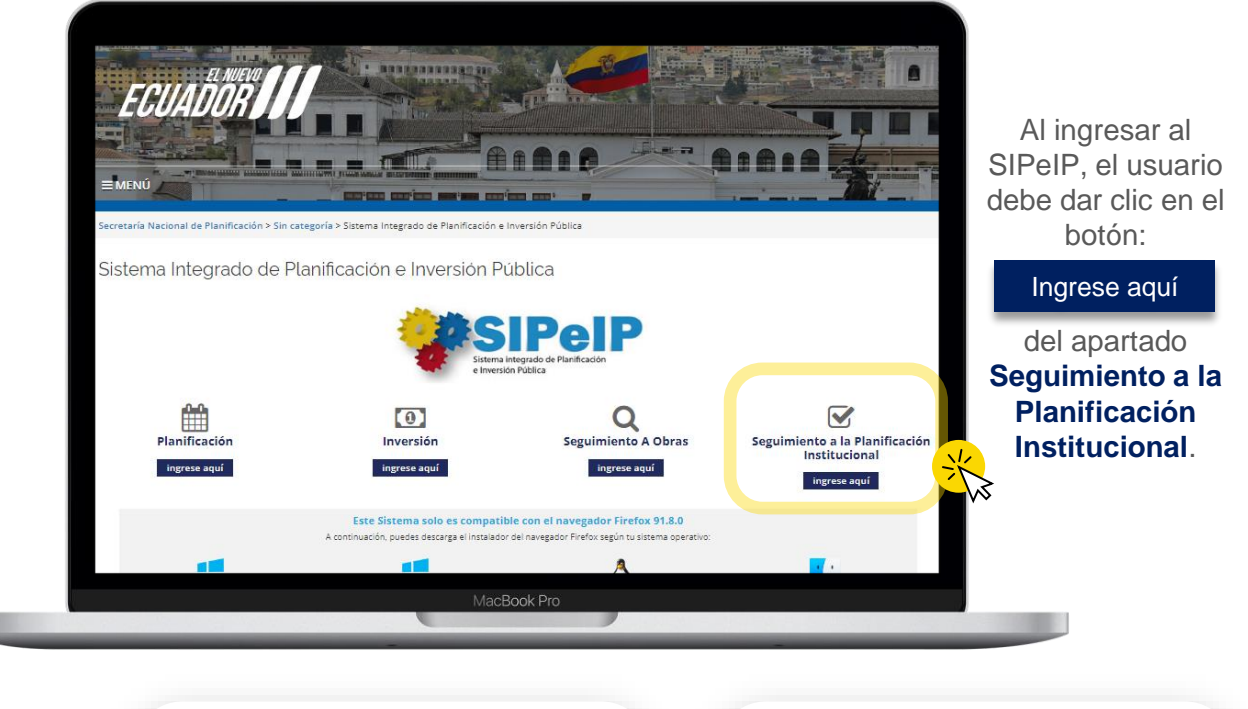

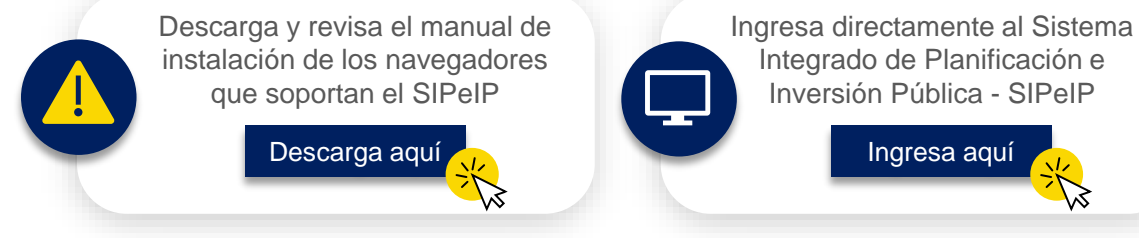

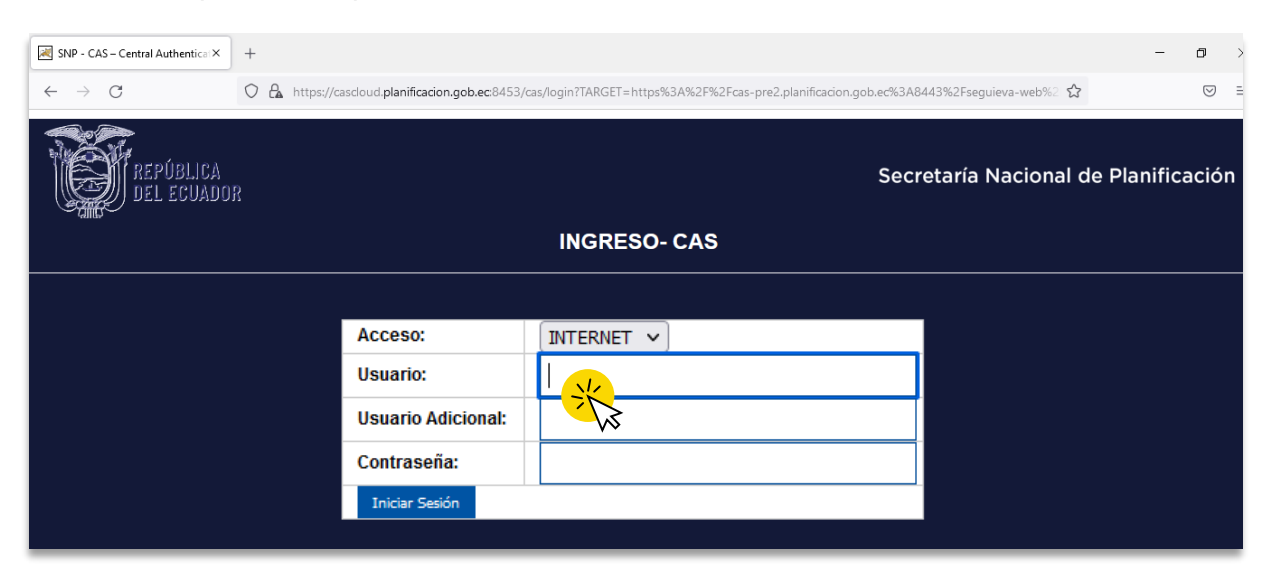

El sistema presenta la pantalla Sistema de Autenticación CAS.

Para acceder al sistema, el usuario deberá contar previamente con una clave de acceso, que asigna la Secretaría Nacional de Planificación en base a la solicitud de las entidades para que administren los Módulos del Sistema Integrado de Planificación e Inversión Pública.

Para lo cual, la institución deberá considerar el Procedimiento para solicitud de usuarios y acceso al Sistema Integrado de Planificación e Inversión Pública SIPeIP o solicitar apoyo a mesa de ayuda al correo **ayuda@planificacion.gob.ec**.

En esta primera pantalla se presentan los siguientes campos a ser llenados por el usuario:

> **Acceso:** En este campo debe seleccionarse la opción INTERNET. **Usuario:** En este campo debe registrarse el RUC de la entidad. **Usuario Adicional:** En este campo debe registrarse el número de cédula de la persona que tiene la clave, de acuerdo con el perfil seleccionado.

**Contraseña:** En este campo se debe ingresar la clave de seguridad personal.

### **6. Menú principal del módulo de Seguimiento a la Planificación Institucional**

Una vez ingresado al **Módulo de Seguimiento a la Planificación Institucional**, el usuario debe dar clic en la pestaña de "**SEGUIMIENTO\_EVALUACIÓN**".

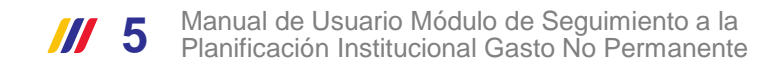

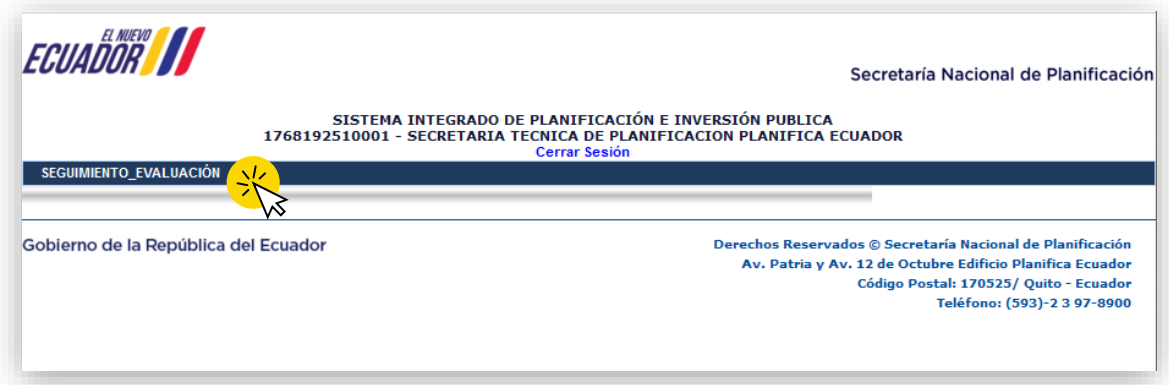

El usuario debe escoger "**SEGUIMIENTO INSTITUCIONAL**"

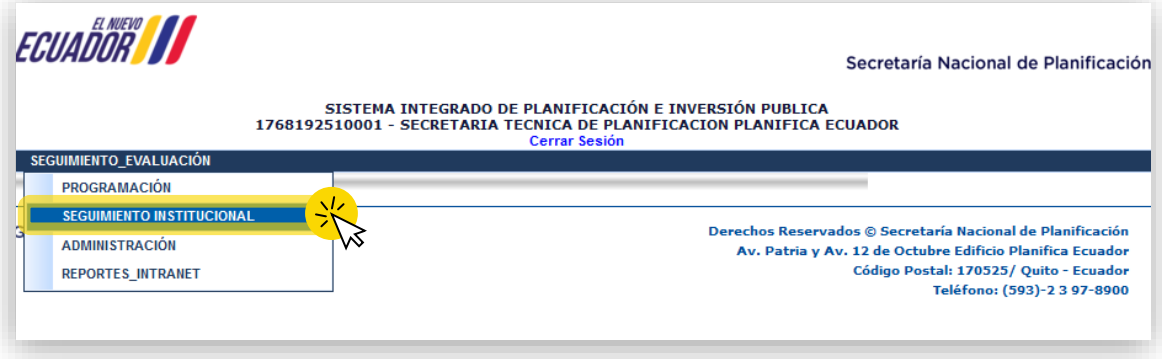

El sistema presentará el siguiente submenú: "

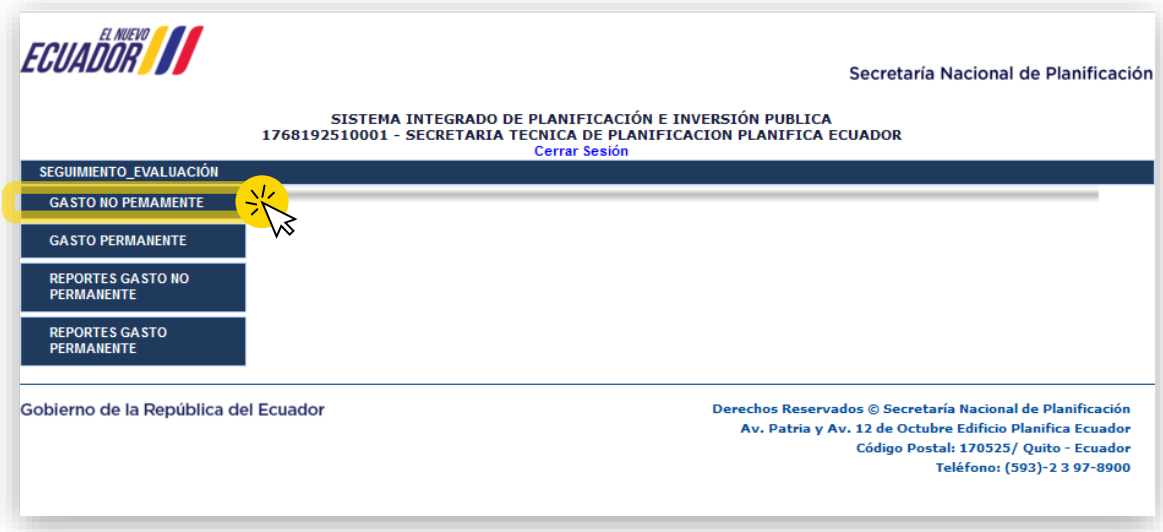

El usuario debe dar clic en la opción "**GASTO NO PERMANENTE**"

El usuario debe dar clic en la opción "**GASTO NO PERMANENTE**" y seleccionar la opción "**PROGRAMACIÓN Y AVANCES DE PROYECTOS**".

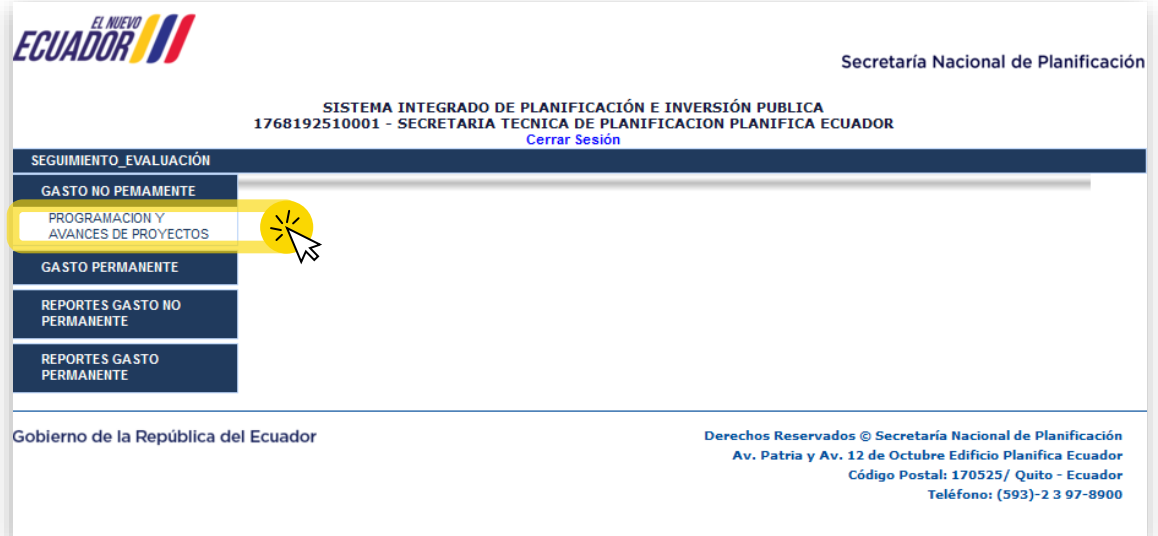

El sistema habilita la pantalla "**PROGRAMACIÓN DE PROYECTOS**" y presenta el listado de proyectos de la entidad sujetos al seguimiento.

El usuario puede realizar la búsqueda de los proyectos por el "CUP" o por el "Nombre de Proyecto" y posteriormente dar clic en buscar; o directamente seleccionarlo del listado de proyectos disponibles.

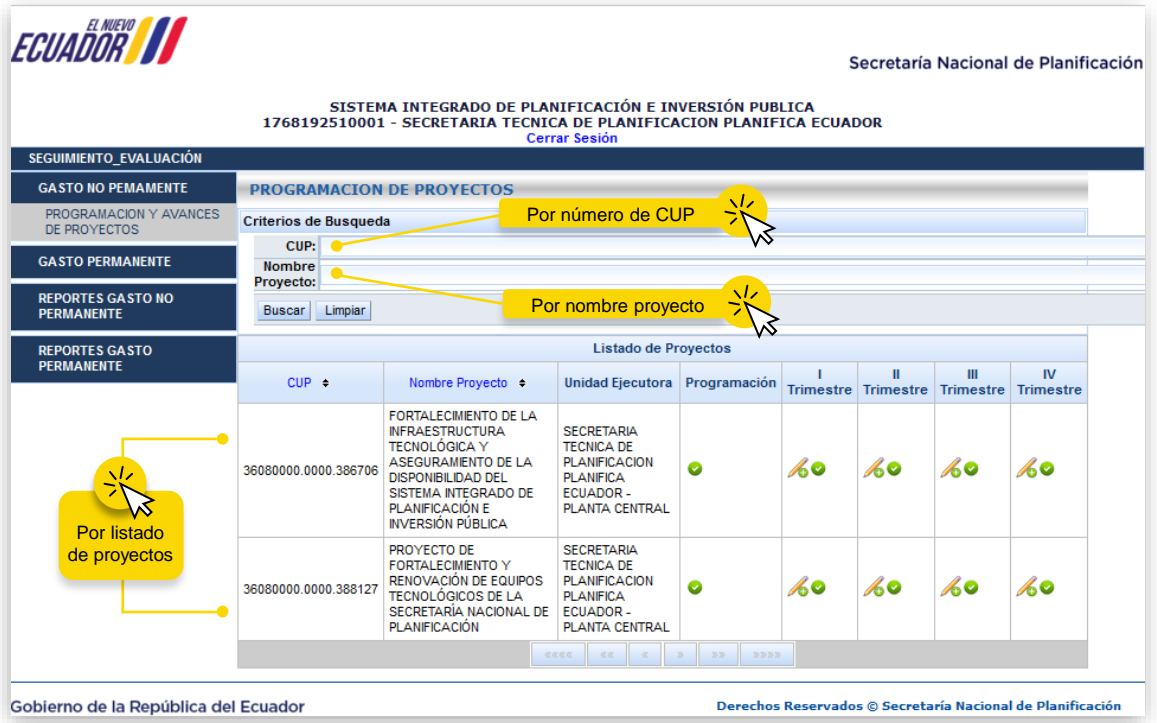

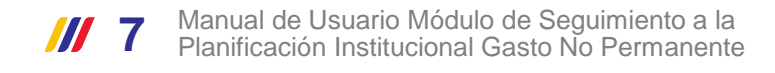

Para ingresar a un proyecto y actualizar la información (programación o seguimiento de proyecto, según corresponda el trimestre), el usuario debe dar clic en el icono "**Editar**"

El sistema muestra la pantalla "**PROGRAMACIÓN DE PROYECTOS**" con la información principal del proyecto seleccionado.

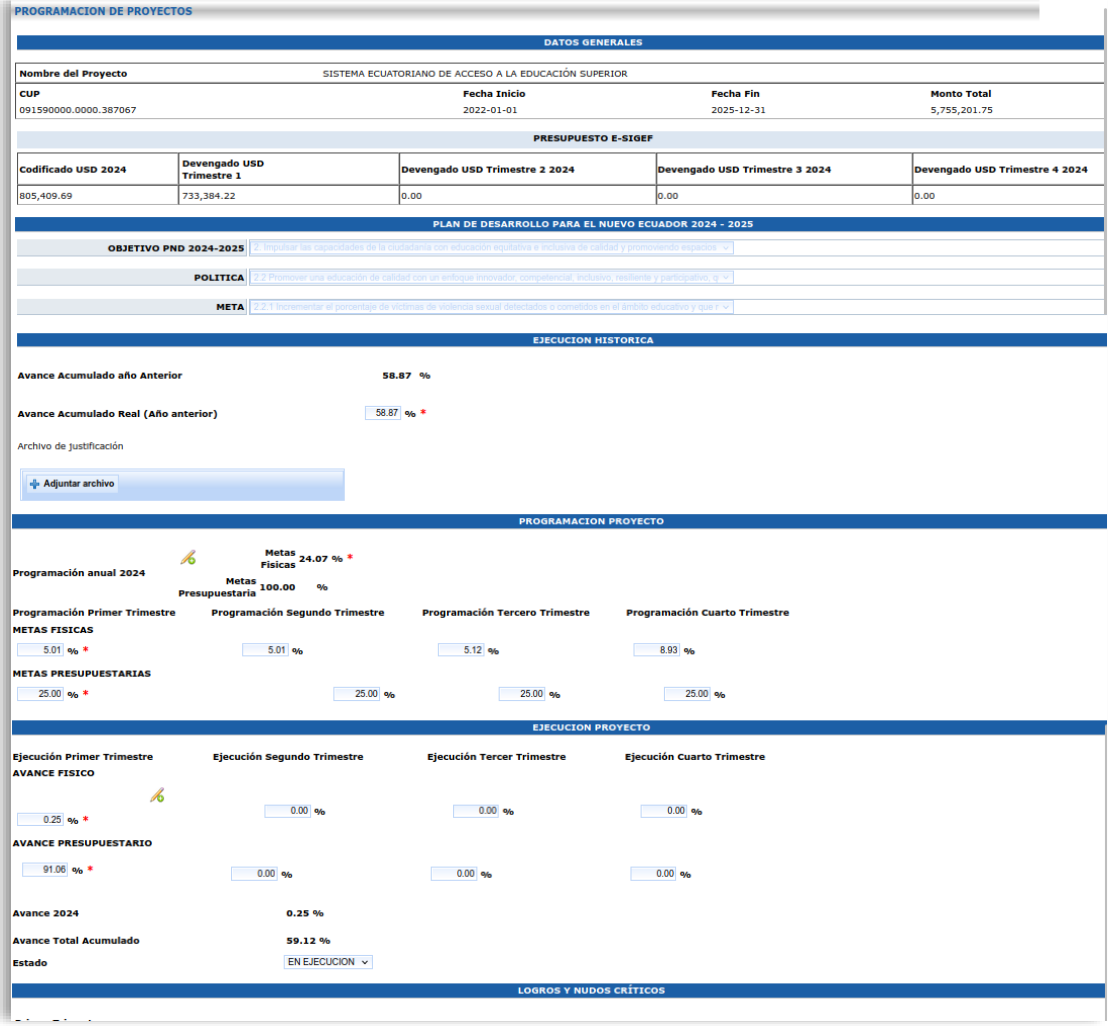

#### **7. Fase de Programación**

La pantalla "**PROGRAMACIÓN DE PROYECTOS**" cuenta con las siguientes Secciones:

#### **7.1. Sección: Datos Generales**

El sistema presenta la siguiente información predefinida:

**Nombre del Proyecto:** Muestra el nombre del proyecto con el cual fue ingresado en el módulo de inversión del SIPeIP.

**Código Único del proyecto (CUP):** Es el número identificador del proyecto que se genera al ingresar el mismo por primera vez en el módulo de inversión del SIPeIP.

**Fecha inicio:** Corresponde a la fecha de inicio estimada de ejecución del proyecto registrada en el módulo de inversión del SIPeIP.

**Fecha Fin:** Corresponde a la fecha de fin estimada de la ejecución del proyecto registrada en el módulo de inversión del SIPeIP.

**Monto Total:** Corresponde al valor total del proyecto registrado en el módulo de inversión de SIPeIP, el mismo que debe ser consistente con el documento del proyecto priorizado. .

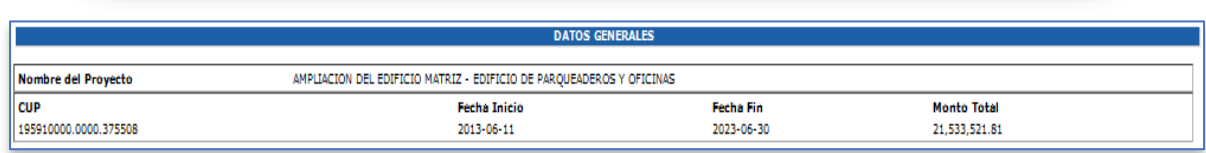

## **7.2. Sección: Presupuesto e-SIGEF**

El sistema presenta la información presupuestaria (codificado y devengado) de acuerdo con los registros del sistema e-SIGEF del respectivo período:

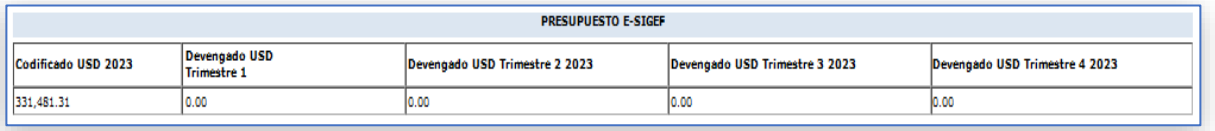

## **7.3. Sección: Plan de Desarrollo para el Nuevo Ecuador**

El Plan Nacional de Desarrollo es el máximo instrumento de planificación nacional, en el que se establece la directriz política y administrativa para diseñar e implementar la política pública en Ecuador. Está compuesto por 4 ejes:

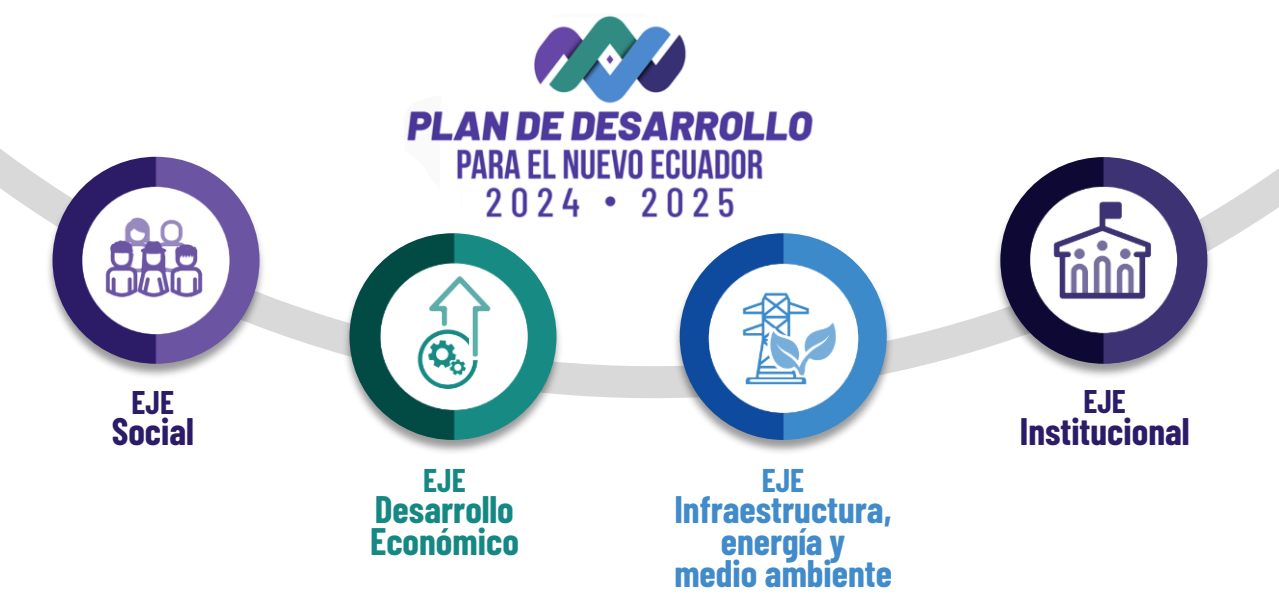

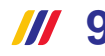

El sistema presenta la siguiente información en pantalla para selección del usuario:

**Objetivo PND 2024 – 2025:** Corresponde al listado de los 9 objetivos del Plan Nacional de Desarrollo para el Nuevo Ecuador 2024-2025, que están precargados, al cual el proyecto de inversión se debe alinear.

**Política:** Corresponde al listado políticas nacionales asociadas a los objetivos del Plan Nacional de Desarrollo 2024-2025, que están precargados, al cual el proyecto de inversión se debe alinear.

**Meta:** Corresponde al listado de metas nacionales asociadas a las políticas y objetivos del Plan Nacional de Desarrollo 2024-2025, que están precargados, al cual el proyecto de inversión se debe alinear.

El usuario debe seleccionar un objetivo, una política y una meta del PND, considerando la alineación establecida en el documento del proyecto priorizado.

#### **7.4. Sección: Ejecución Histórica**

En esta sección el sistema presenta:

**Avance acumulado al año anterior:** La entidad visualizará el histórico del porcentaje de avance del proyecto registrado el año anterior, al periodo de reporte.

**Avance acumulado real<sup>1</sup> :** Permite modificar el avance acumulado del año anterior en caso de ser necesario y se deberá adjuntar el informe justificativo respectivo.

**Archivo de justificación:** Este campo permite a la entidad adjuntar un archivo que justifique el cambio de avance acumulado real.

**Adjuntar archivo:** Permite adjuntar un archivo en formato PDF cuando el usuario modifica el campo Avance acumulado Real.

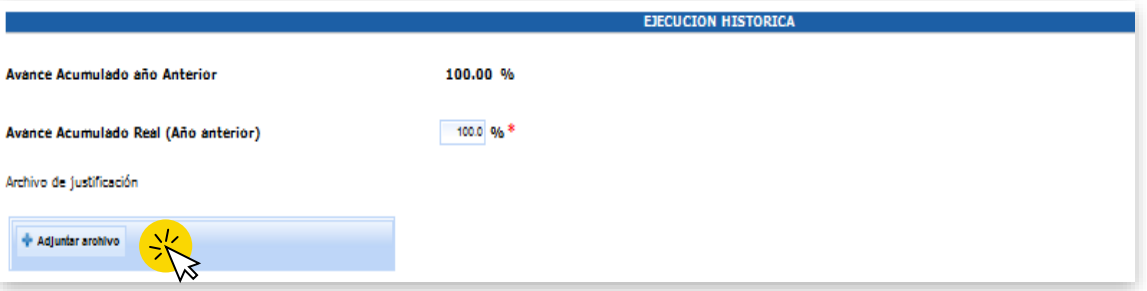

#### **7.5. Sección: Programación Proyecto**

En esta sección el sistema presenta:

**Programación** 2024: Corresponde al total la programación anual porcentual del año. **Programación Trimestres:** El sistema presenta los campos referentes a la programación que debe registrar el usuario correspondiente a cada trimestre.

(1) Avance Acumulado Real: En el caso de ser diferente, el valor del "Avance Acumulado Real" puede ser ajustado por la entidad, para lo<br>cual se debe sustentar con un archivo de respaldo justificativo (en formato PDF con un Si no se registra en el sistema el archivo de respaldo, el sistema emitirá un mensaje de alerta al guardar la información.

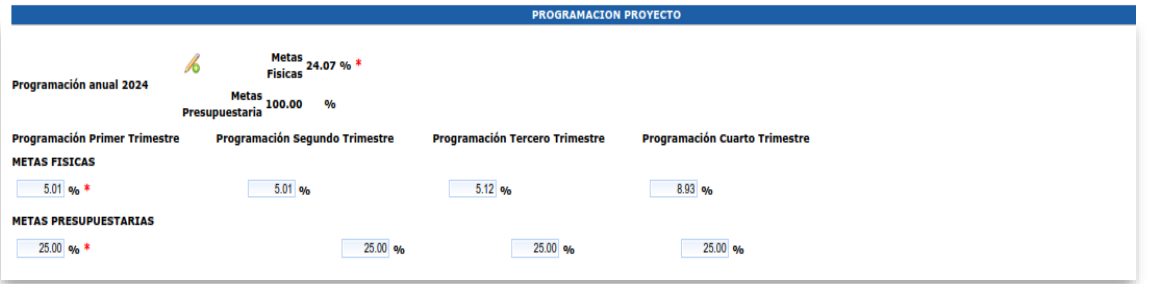

El usuario debe registrar la programación correspondiente al año; para lo cual, debe dar clic en el icono Editar (Este icono estará visible únicamente para el periodo de apertura del sistema<sup>2</sup>).

#### **7.5.1. Programación Trimestral: Pantalla Detalle de Componentes**

Para los proyectos que se ejecutaron en el PAI 2023 y que continúan su ejecución en el PAI 2024, se visualizará la información precargada de acuerdo a lo registrado por la entidad en el proceso de seguimiento 2023 a través del módulo de seguimiento del SIPeIP.

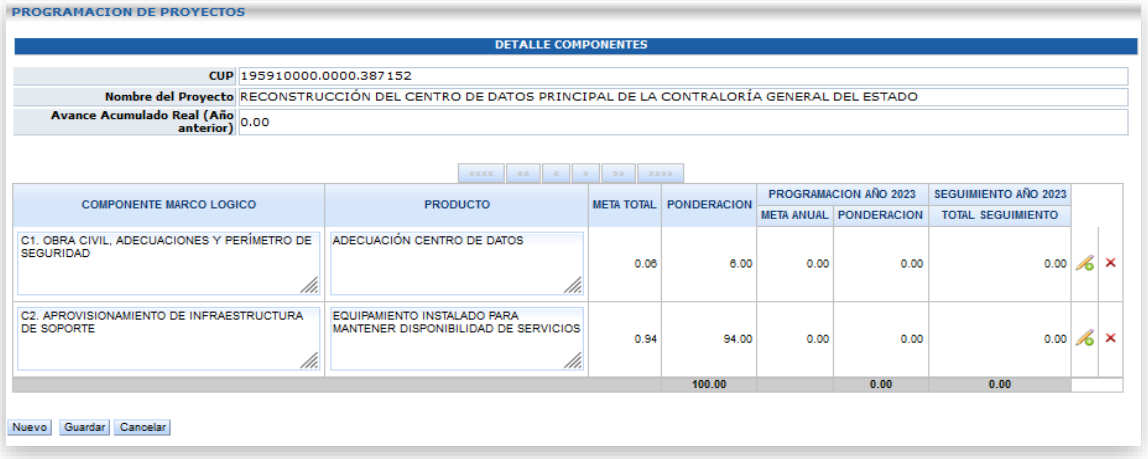

Si la información no es consistente con la matriz de marco lógico del documento de proyecto que cuenta con dictamen de prioridad o actualización de prioridad, la entidad deberá proceder con su respectiva actualización; para lo cual la entidad, podrá editar la información dando clic en el icono editar ; o a su vez podrá eliminar la información precargada dando clic en el botón eliminar .

En caso de que se requieran agregar nuevos componentes, productos o indicadores, la entidad deberá proceder a registrar la información en conformidad a la matriz del marco lógico del documento de proyecto que cuenta con dictamen de prioridad o actualización de prioridad; para lo cual se debe considerar:

La pantalla "**DETALLE DE COMPONENTES**" presenta de manera predeterminada el CUP, Nombre del Proyecto, Avance Acumulado Real y las siguientes opciones:

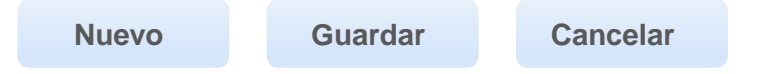

(2) Se habilita el campo relacionado al seguimiento en función del trimestre que se reporta e inhabilita automáticamente el campo que no<br>corresponde al reporte del seguimiento. Es decir, si corresponde el ingreso al segund

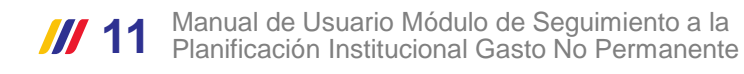

El usuario debe dar clic en el botón "**Nuevo**"

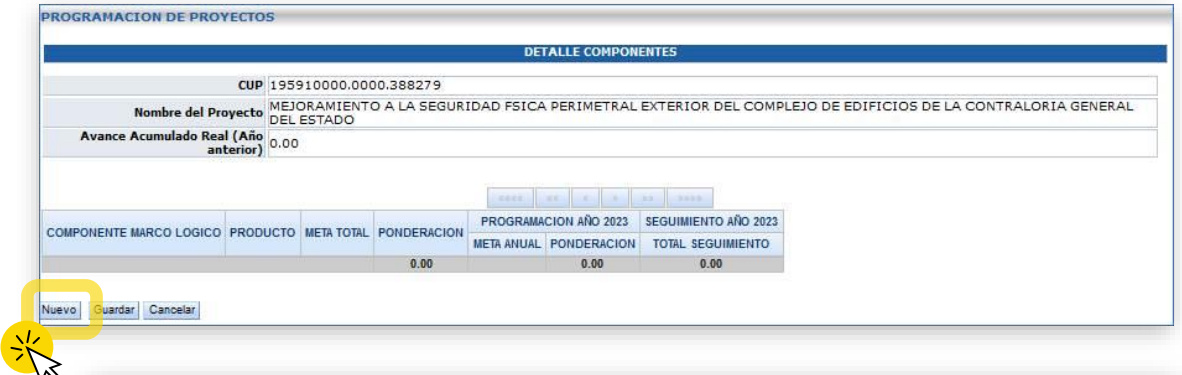

**Nota:** Verificar que la sumatoria de la programación anual más el avance acumulado real no sobrepase el 100%.

A continuación, el sistema despliega la pantalla "**DETALLE DE COMPONENTES**"

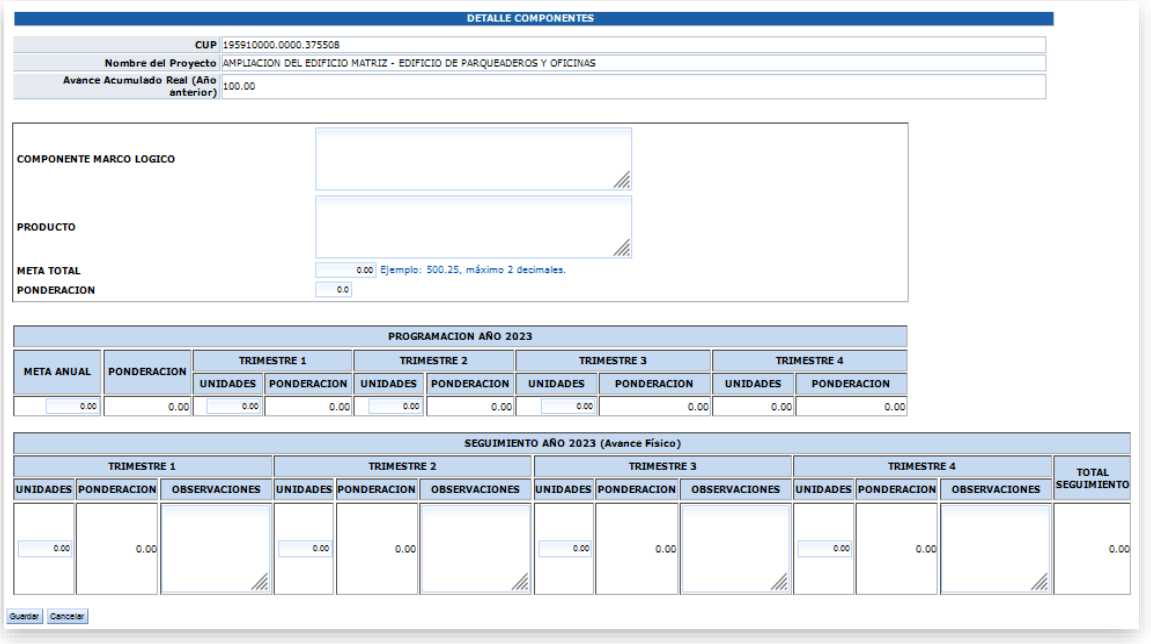

El usuario debe ingresar manualmente:

**Componentes Marco Lógico**<sup>3</sup> : Se debe registrar y/o verificar que la descripción de todos los componentes del marco lógico sea consistente de acuerdo con el último documento de proyecto priorizado o su actualización. Caso contrario se debe actualizar y/o registrar la descripción de todos los componentes del marco lógico de acuerdo con el último documento de proyecto que cuenta con dictamen de prioridad o actualización de prioridad. Antes de la descripción del componente el usuario debe anteponer el número del componente al que corresponde de acuerdo al documento de proyecto priorizado. (C1, C2, C3… n), por ejemplo:

(3) En caso de que la información registrada en el módulo de seguimiento respecto a: componente, indicador/producto y meta total, no sea consistente con la información del documento priorizado, será sujeto de Observación.

Por ejemplo: C1. Infraestructura… C2. Equipamiento…

**Producto:** En este campo se debe ingresar todos los productos o indicadores de cada componente del proyecto, mismo que debe ser medible (bienes y/o servicios entregados). **Meta Total:** Es la cuantificación de lo que se pretende alcanzar al término del proyecto en función de los productos establecidos.

**Ponderación:** Consiste en la ponderación de los componentes de acuerdo con lo establecido en documento de proyecto priorizado, cuya sumatoria debe ser igual al 100%, caso contrario, el sistema no permite guardar la información y emitirá un mensaje de alerta.

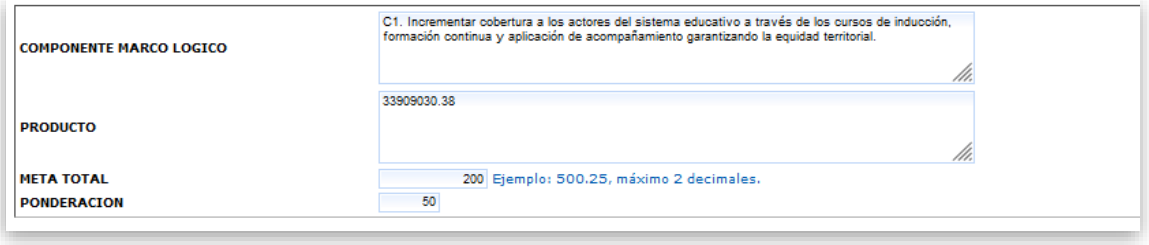

**Nota:** La ponderación debe mantenerse durante el tiempo de ejecución del estudio, programa o proyecto de inversión, con el objeto de mantener concordancia en el seguimiento y reporte de avance de resultados.

Posteriormente, en la sección "**Programación Año 2024**" el usuario debe registrar:

**Meta anual:** Corresponde al número de unidades a ejecutarse durante el periodo fiscal vigente, en relación a la meta total establecida.

**Unidades:** Corresponde a la meta anual distribuida en unidades para cada trimestre. El sistema de acuerdo con las unidades registradas, presentará la respectiva ponderación.

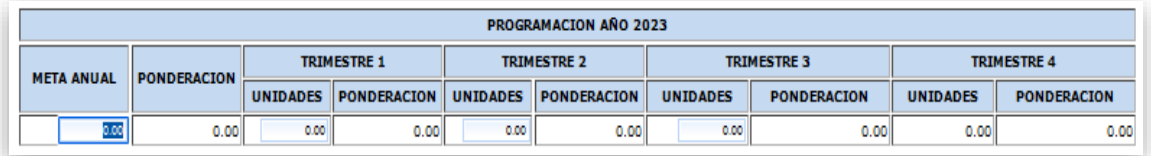

Una vez registrada toda la información referente a la meta anual y su programación trimestral, el usuario debe dar clic en el botón "**Guardar**". Y el sistema muestra la siguiente pantalla:

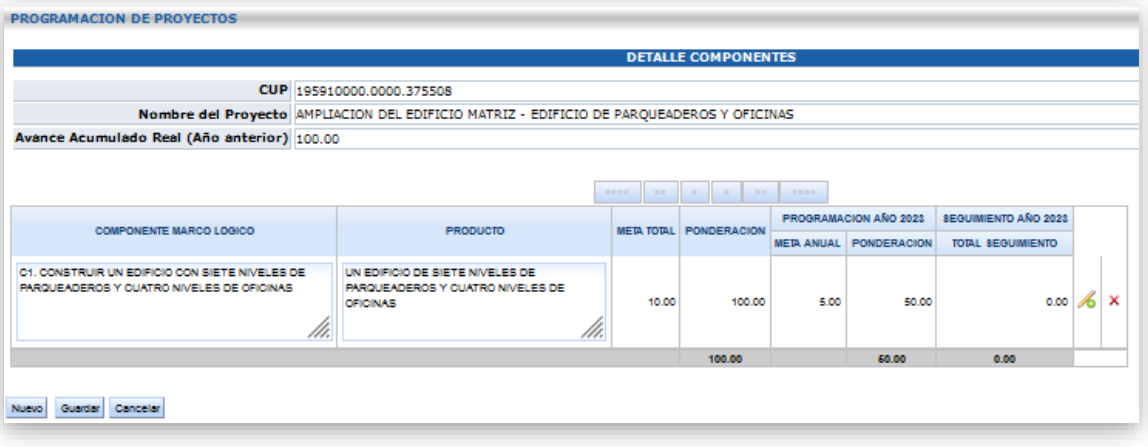

Para el registro de uno o más componentes, productos o indicadores, el usuario debe dar clic en la opción "**Nuevo**" y realizar todos los pasos detallados en el apartado 7.5.1. del presente manual.

Una vez registrada la información de todos los componentes y los productos / indicadores, en la pantalla "**DETALLE DE COMPONENTES**", el usuario visualizará la programación realizada y procede a seleccionar la opción "**Guardar**".

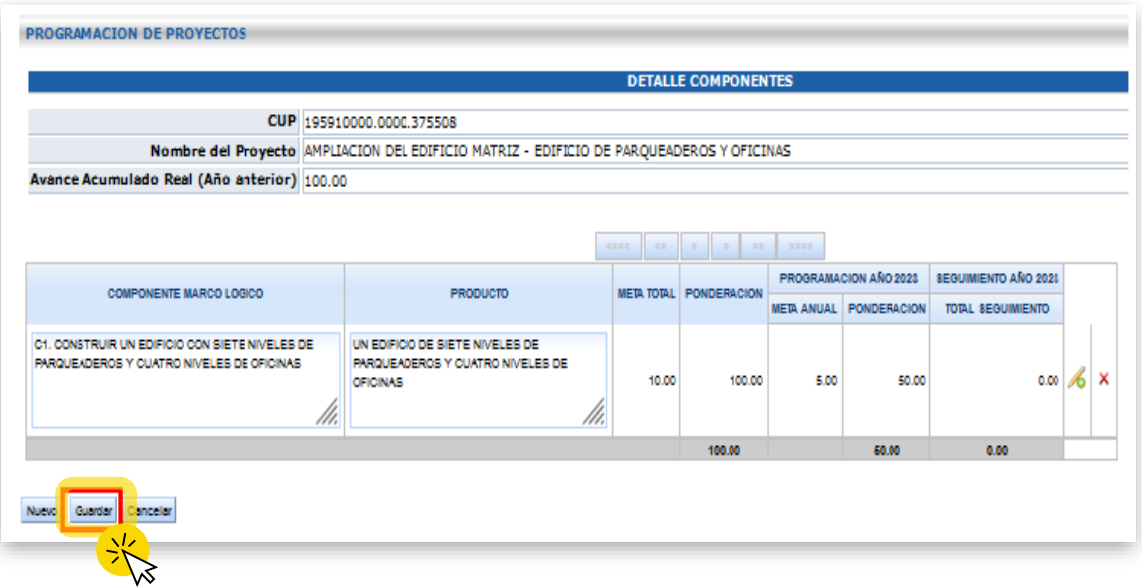

El sistema guarda la información y regresa a la pantalla "**PROGRAMACIÓN DE PROYECTOS**".

#### **7.5.2. Sección Ejecución Proyecto**

Una vez guardada la información, el sistema vuelve a la pantalla principal "**Programación de Proyectos**", habilitándose la sección "**EJECUCIÓN PROYECTO**".

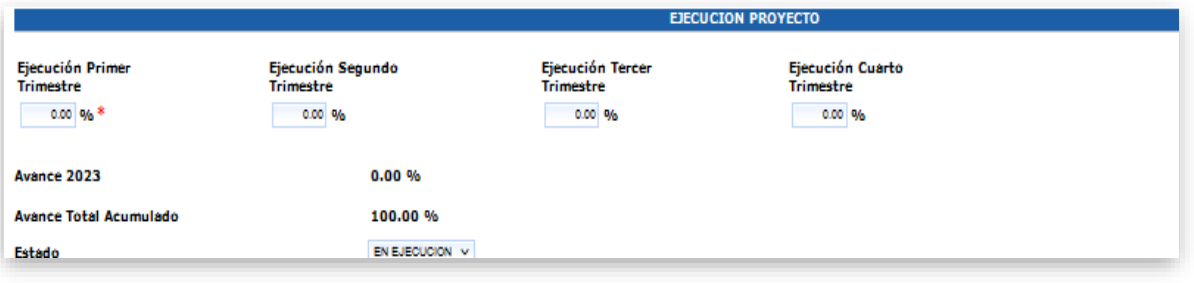

En esta sección el usuario debe registrar el estado del proyecto, para lo cual debe seleccionar uno de los siguientes estados:

**En ejecución:** Proyecto que avanza conforme lo programado. **No inicia:** Proyecto que aún no inicia la etapa de ejecución, debido a factores como contratación del equipo técnico, adquisición de bienes inmuebles, recorte presupuestario, demoras en el proceso de contratación, entre otros. **Paralizado:** Proyecto detenido como resultado de la no ejecución de actividades según lo programado.

**Finalizado:** Proyecto que ha culminado la fase de ejecución de metas.

El usuario debe dar clic en el botón "**Guardar**" para finalizar con el ingreso de la programación.

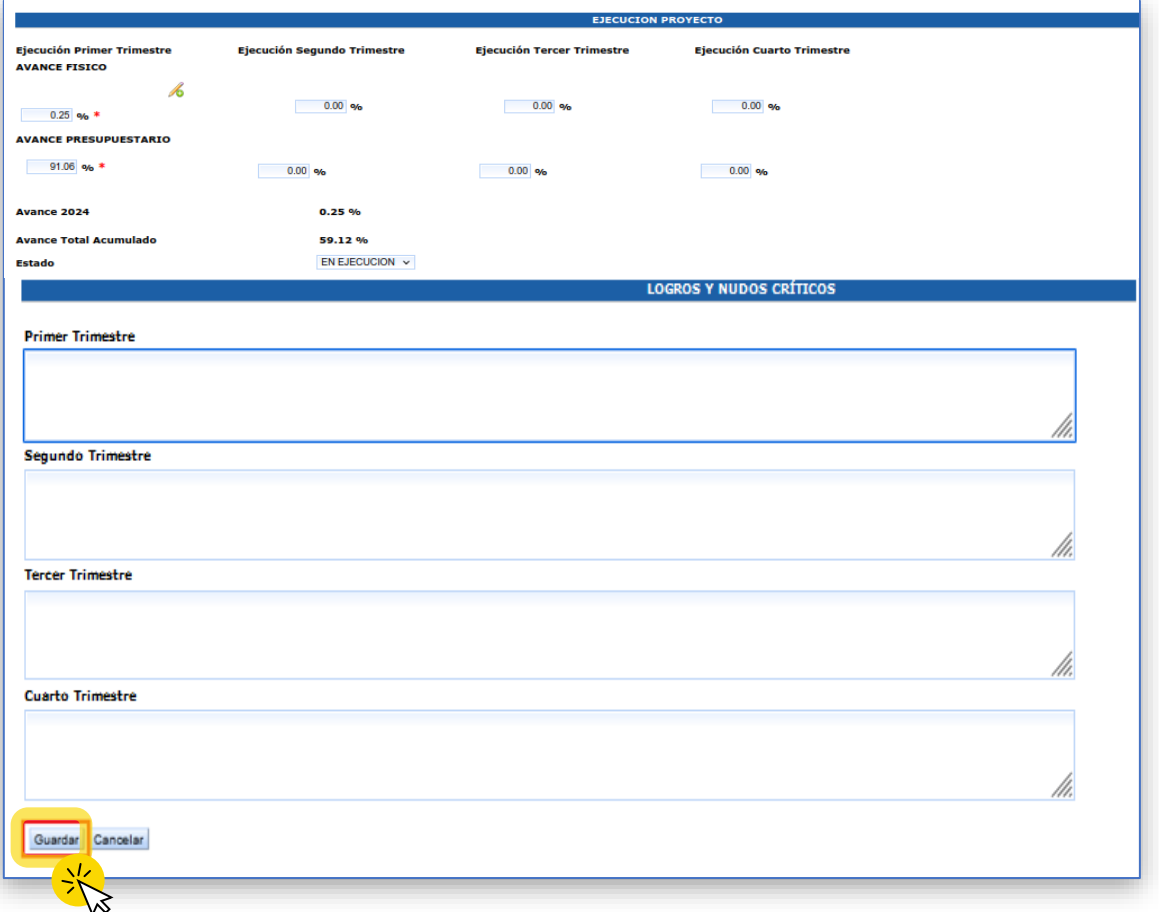

Una vez que se ha registrado toda la información de la programación del proyecto, el sistema devolverá el mensaje: "**Los datos del Proyecto 195910000.0000.375508 se han guardado correctamente**", caso contrario emitirá la alerta respectiva.

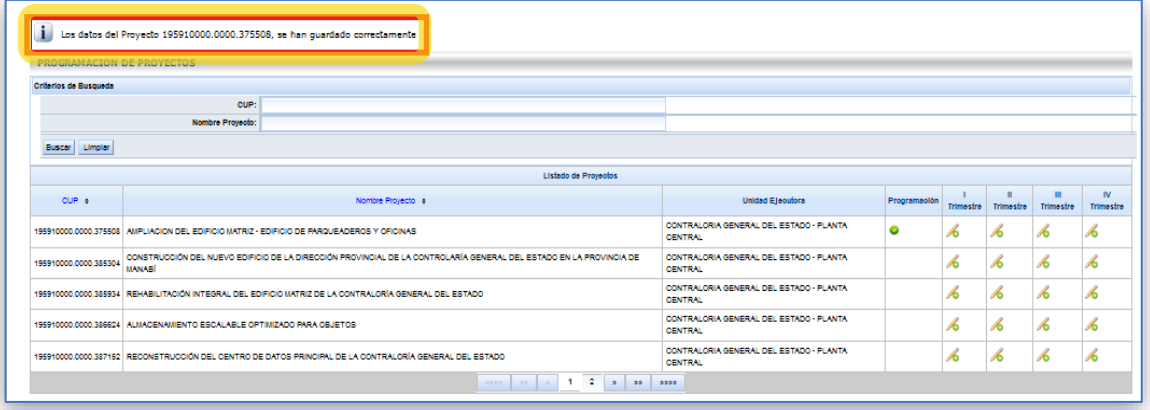

Finalizada la fase de programación el sistema mostrará un visto de color verde  $\Box$ , lo cual indica que se ha concluido con el proceso correctamente..

#### **8. Fase de Seguimiento Trimestral**

Corresponde al registro de resultados por cada trimestre respectivamente, teniendo como base la programación realizada. Esta sección estará habilitada únicamente en la temporalidad que la determine el ente rector de la planificación nacional, para lo cual el usuario debe ingresar al sistema, cumpliendo con los pasos establecidos en los numerales 5 y 6 del presente manual.

#### **8.1. Sección Seguimiento Año 2024 (Avance Físico)**

El usuario, selecciona el proyecto a registrar la información referente al seguimiento del trimestre correspondiente y da clic en la opción editar

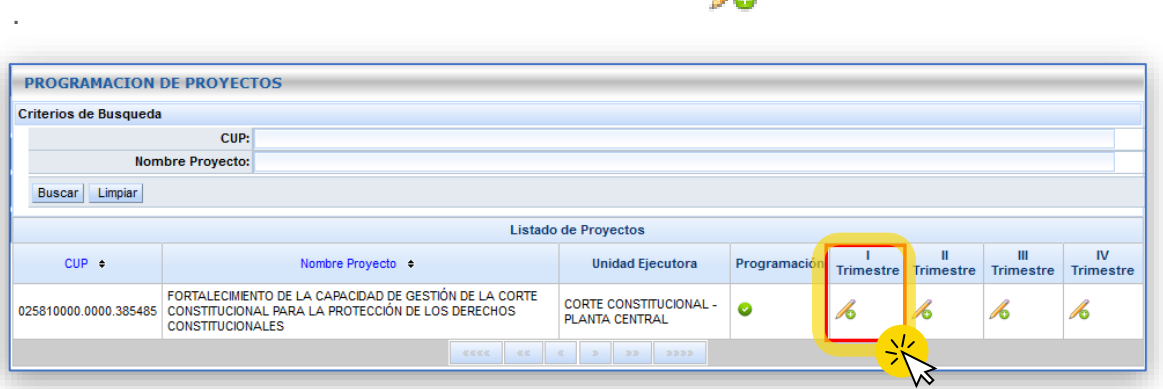

El sistema presenta la pantalla de "**PROGRAMACIÓN DE PROYECTOS**"

En la sección "**EJECUCIÓN DEL PROYECTO**", el usuario debe dar clic en el icono ejecución según el trimestre que corresponde ...

El sistema presenta la pantalla de "**PROGRAMACIÓN DE PROYECTOS**"

En la sección "**EJECUCIÓN DEL PROYECTO**", el usuario debe dar clic en el icono ejecución según el trimestre que corresponde .

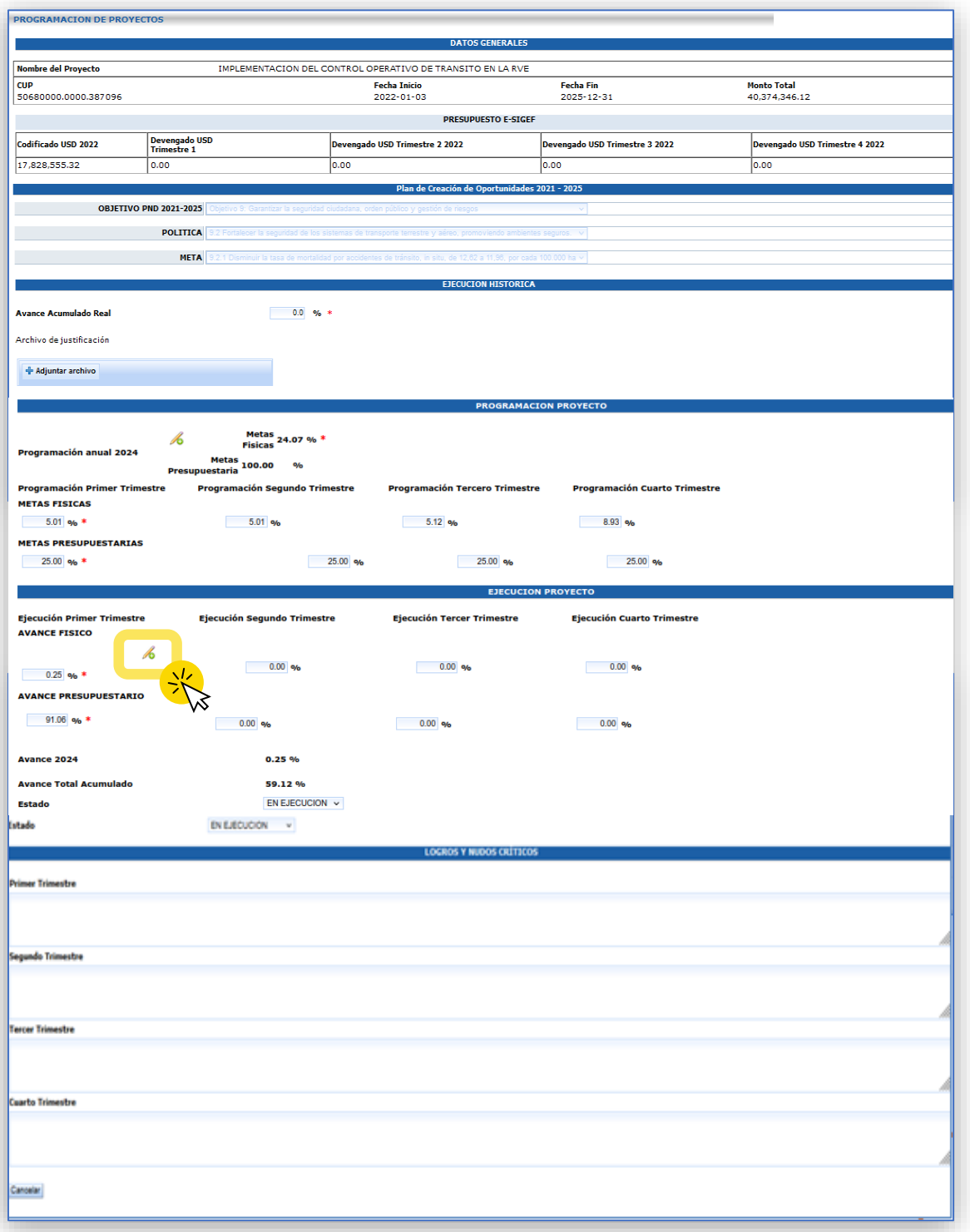

A continuación se mostrará la ventada de "**DETALLE DE COMPONENTES**"

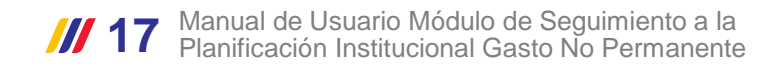

El sistema presenta la pantalla "**DETALLE DE COMPONENTES**", donde si visualizan los componentes y los productos programados por la entidad.

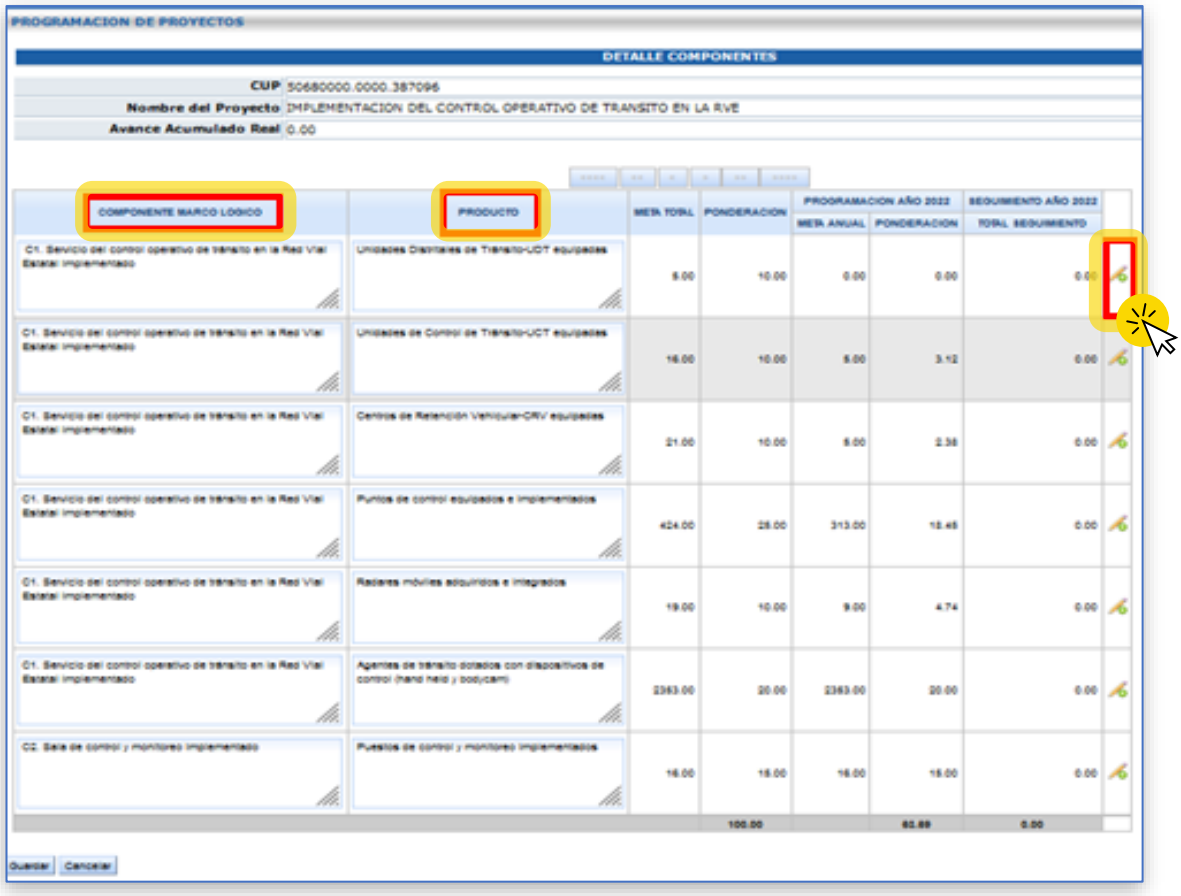

El usuario debe registrar las **unidades** ejecutadas y las **observaciones** en el trimestre correspondiente en cada uno de los componentes y productos según la programación realizada por la entidad; para lo cual el usuario debe dar clic en el icono

El sistema habilita la pantalla "**DETALLE COMPONENTES**" y en la sección "**Seguimiento Año 2024 (Avance Físico)**", el usuario debe registrar las **unidades ejecutadas y las observaciones** para el trimestre correspondiente.

El usuario da clic en la opción "**Guardar**".

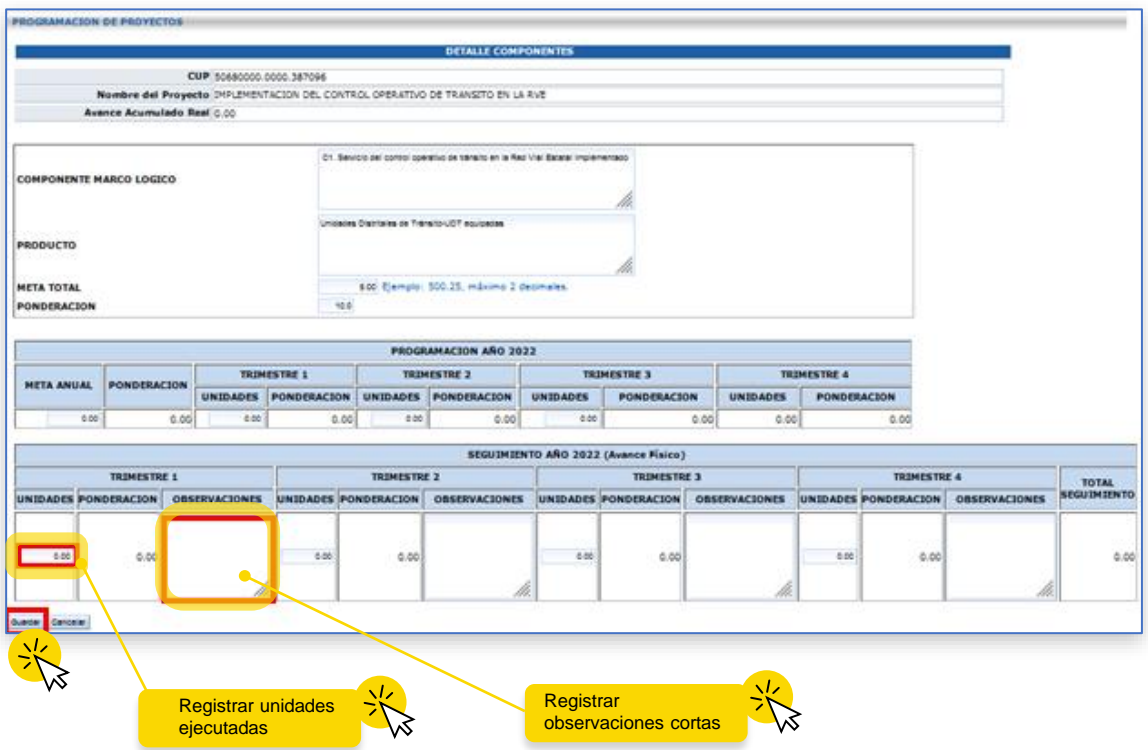

El sistema presenta la pantalla "**DETALLE DE COMPONENTES**". (El usuario debe ingresar la información de todos los componentes y productos programados por la entidad).

Una vez registrada toda la información de todos los componentes y productos, el usuario debe dar clic en la opción "**Guardar**".

El sistema habilita la pantalla "**PROGRAMACIÓN DE PROYECTOS**" y en la sección "**EJECUCIÓN DEL PROYECTO**", el usuario selecciona uno de los siguientes estados:

**En ejecución:** Proyecto que avanza conforme lo programado.

**No inicia:** Proyecto que aún no inicia la etapa de ejecución, debido a factores como contratación del equipo técnico, adquisición de bienes inmuebles, recorte presupuestario, demoras en el proceso de contratación, entre otros.

**Paralizado:** Proyecto detenido como resultado de la no ejecución de actividades según lo programado.

**Finalizado:** Proyecto que ha culminado la fase de ejecución de metas.

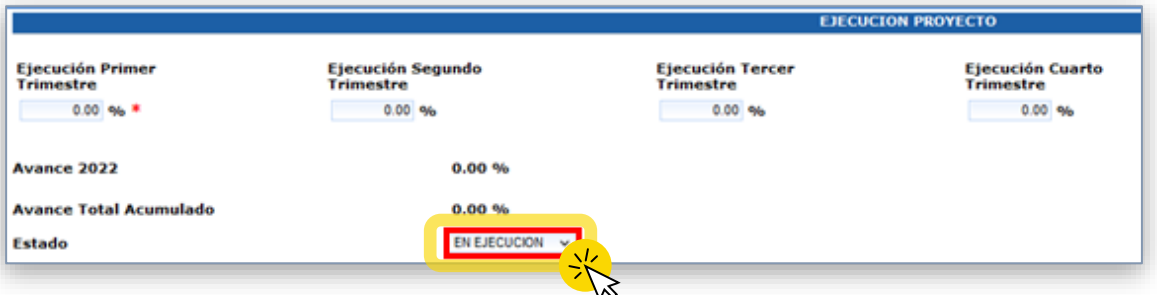

Una vez seleccionado el estado, el usuario en la sección "**LOGROS Y NUDOS CRÍTICOS**" debe registrar los logros y nudos críticos de impacto relevante que se presentaron durante el trimestre reportado.

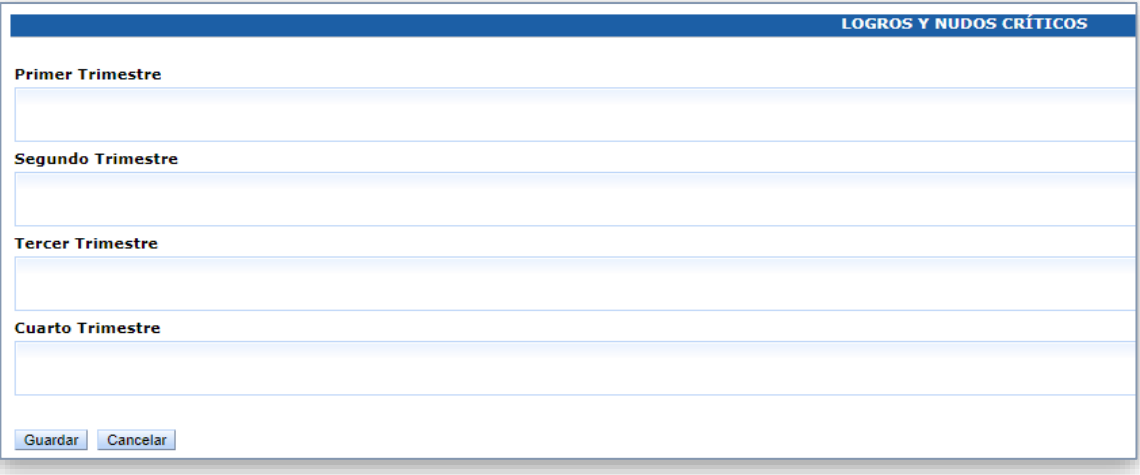

**Importante:** La sección de "Logros y Nudos Críticos", contendrá de manera global, en términos cualitativos, cuantitativos y de impacto los resultados del proyecto, debe incluir el número de beneficiarios, para lo cual tomará como insumo los avances de cada uno de sus componentes. De existir algún nudo crítico se debe señalar; los motivos o novedades presentadas y se recomienda usar el siguiente formato:

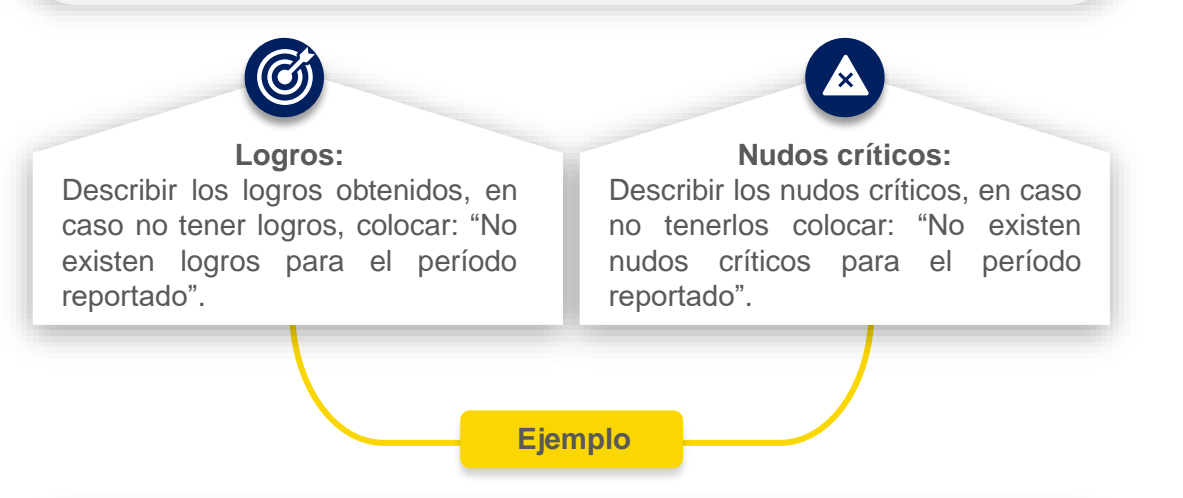

**Logros:** 200 viviendas construidas / 15 kilómetros de carretes asfaltadas / 830 niños(as) atendidos en CIBVs / 1.278 docentes beneficiarios de los programas de formación / 7 Institutos Tecnológicos Superiores reconvertidos beneficiando a 19.179 estudiantes / etc.

**Nudos:** Falta de asignación presupuestaria / La obra está paralizado por incumplimiento del contratista XYS / etc.

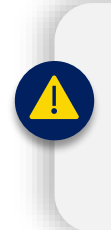

**Nota:** Esta sección es de registro obligatorio, caso contrario el sistema no permitirá guardar la información previamente registrada. En estos campos se debe dejar constancia de los resultados alcanzados por el proyecto en el periodo analizado, así como, señalar los nudos críticos o alertas que inciden en la ejecución del mismo.

Finalmente, una vez registrada la información, el usuario dar clic en la opción "**Guardar**" y en ese momento el sistema presenta un mensaje indicando que la información se encuentra guardada correctamente; caso contrario generará las alertas respectivas.

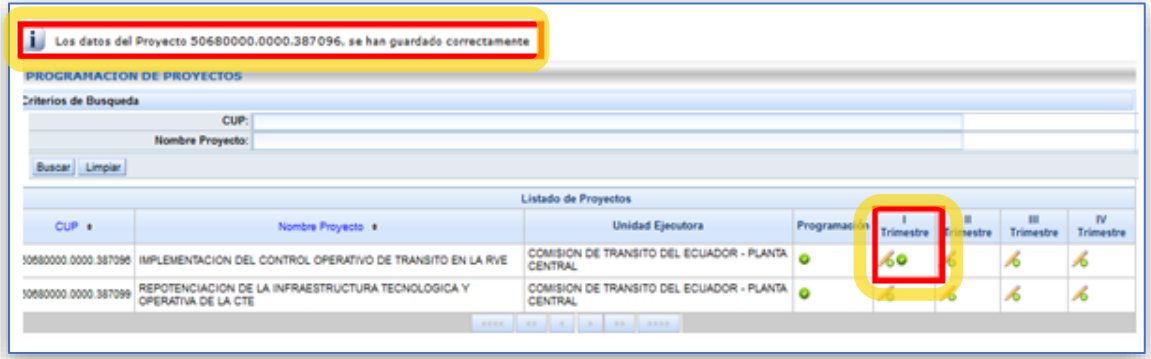

#### **9. Reportes**

En el submenú "**SEGUIMIENTO INSTITUCIONAL**" (revisar numeral 6 del presente manual), el sistema presenta la opción "**REPORTES GASTO NO PERMANENTE**".

Al seleccionar la opción "**REPORTE GASTO NO PERMANENTE**", el sistema presenta la pantalla "**REPORTES DE PROYECTOS**", que contiene los siguientes criterios de búsquedas:

- CUP
- Nombre del proyecto

#### **9.1 Reporte por proyecto**

El sistema despliega el listado de proyectos que han sido reportados por la institución, tanto en las fases de programación como seguimiento.

Cuando aparece el ícono "Visto" , significa que el reporte de proyectos ha sido completado con éxito.

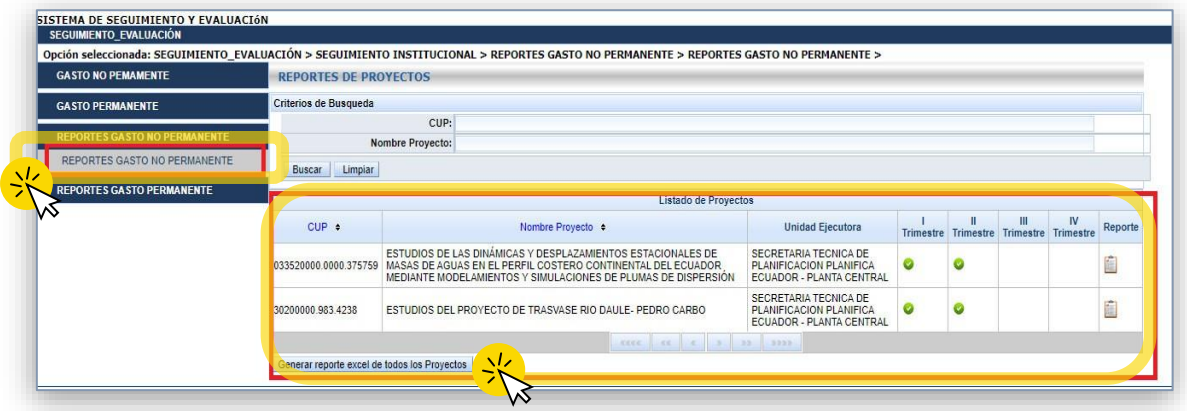

El usuario puede descargarse el registro de los avances por proyecto dando clic en el ícono **Descarga** , obteniéndose la información en archivo PDF.

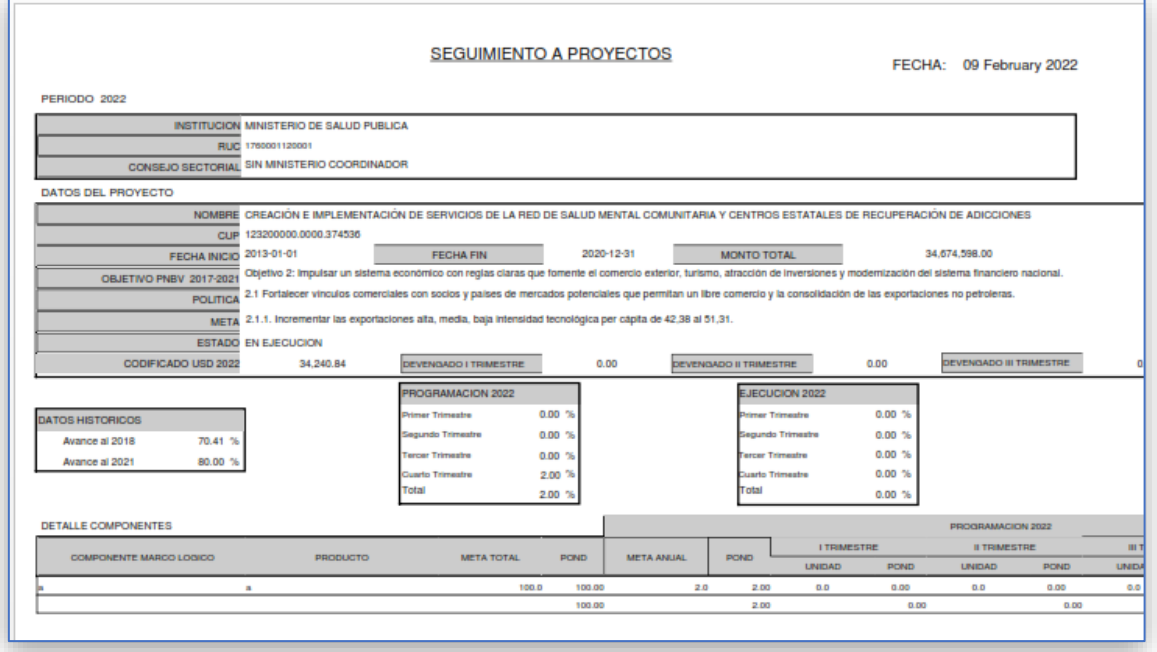

## **9.2 Reporte consolidado**

El sistema permite generar reportes en formato Excel, de todos los proyectos reportados por la entidad, para esto se utilizará el botón "**Generar reporte Excel de todos los proyectos**".

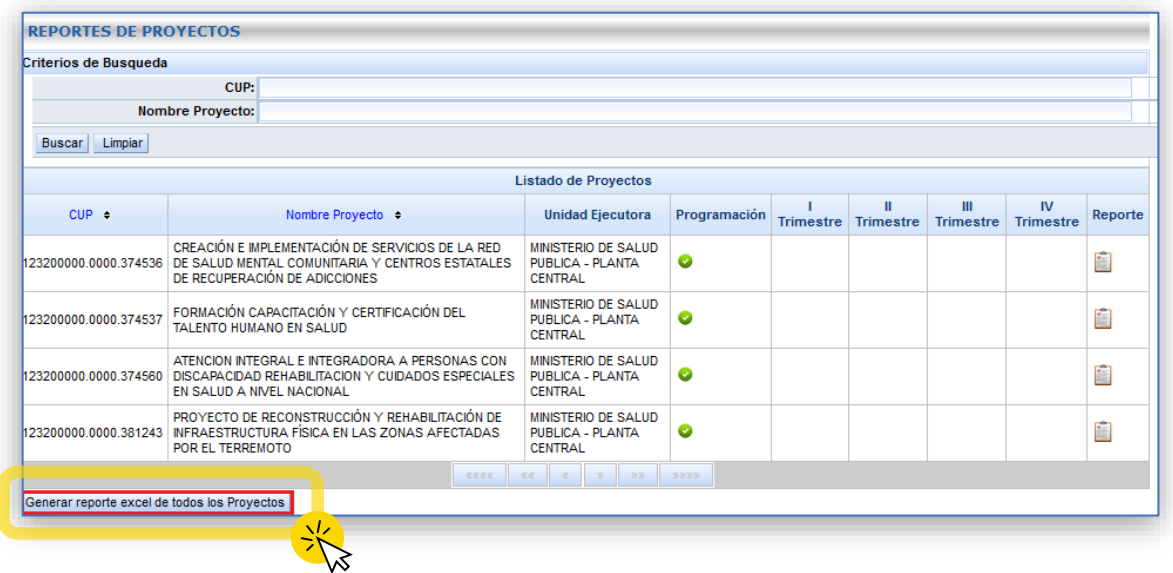

El usuario debe dar clic en **Generar reporte Excel de todos los Proyectos** y el sistema genere el reporte en formato Excel.

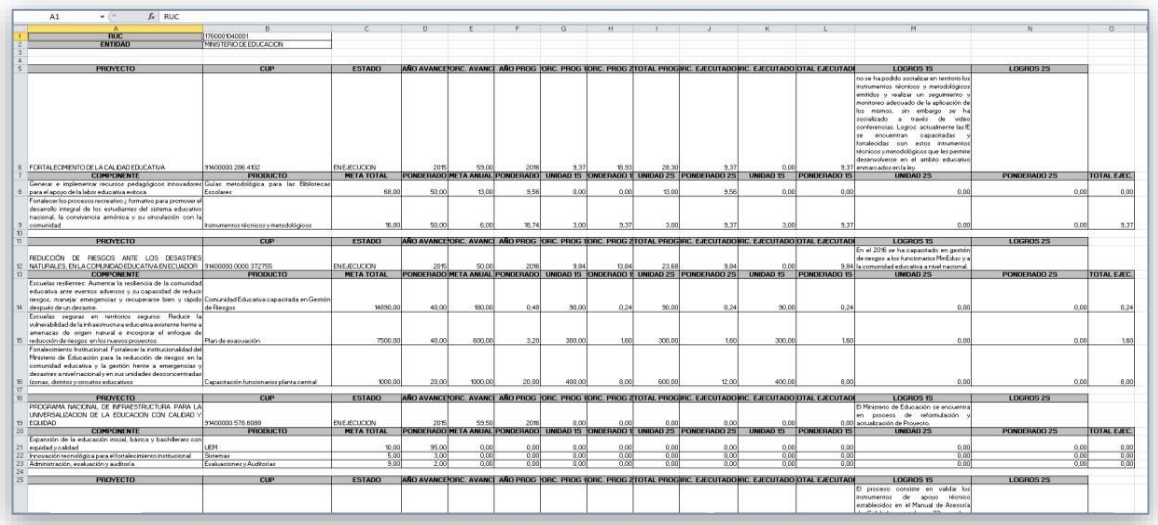

## **Módulo de Seguimiento a la Planificación Institucional**

**Gasto No Permanente**

Subsecretaría de Seguimiento Dirección de Seguimiento a la Inversión<br>Secretaría Nacional de Planificación

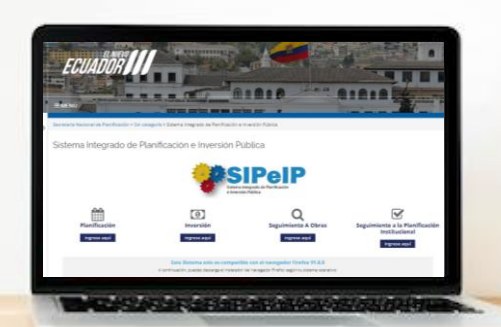

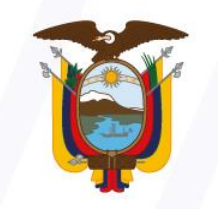

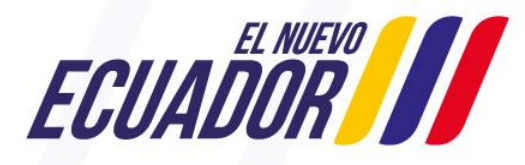

**Secretaría Nacional** de Planificación

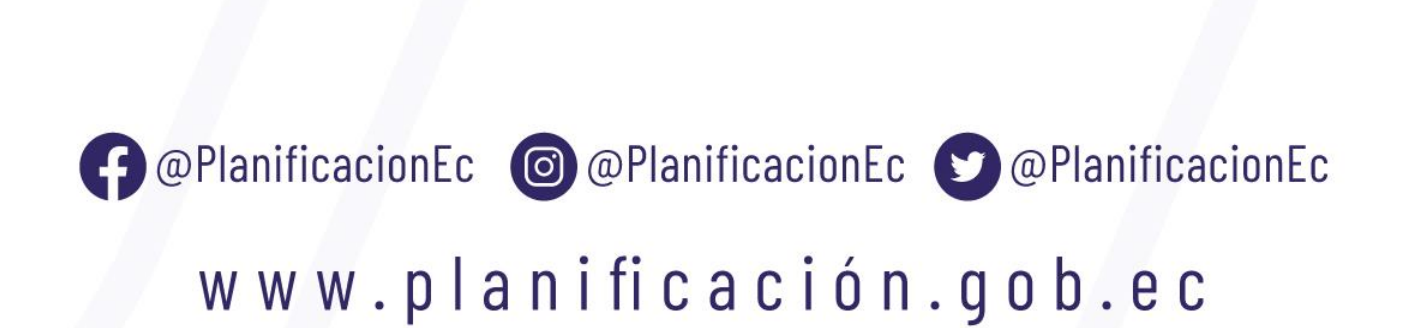